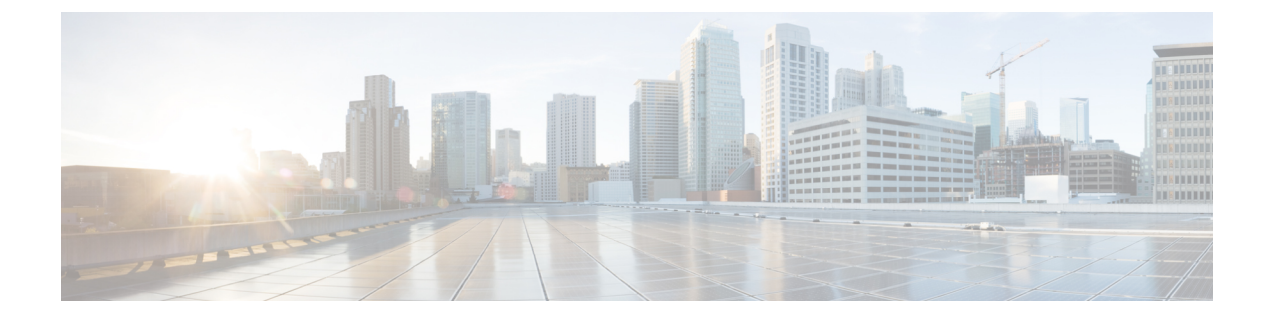

# コンピューティング ノードの取り付け

この章は次のトピックで構成されています。

- コンピューティングノードブランクの取り外し (1 ページ)
- コンピューティングノードブランクの取り付け (2 ページ)
- コンピューティング ノードの削除 (4 ページ)
- コンピューティングノードの取り付け (6 ページ)
- コンピューティングノードの設定 (7 ページ)

## コンピューティングノードブランクの取り外し

空のコンピューティングノードスロットでCisco UCS X9508シャーシを動作させないでくださ い。空のコンピューティングノードスロットをブランクまたはコンピューティングノードで満 たします。

コンピューティングノードブランクを削除するには、このタスクを使用します。

ステップ **1** フィンガーホールドでコンピューティングノードのブランクをつかみます。

ステップ **2** ブランクがシャーシから完全に外れるまで、ブランクを手前に引き出します。

モジュールブランクには、ブランクの向きを示すインジケータがあります。この情報は、ブランクを取り 付けるときに使用します。

図 **<sup>1</sup> :** コンピューティングノードブランクの取り外し

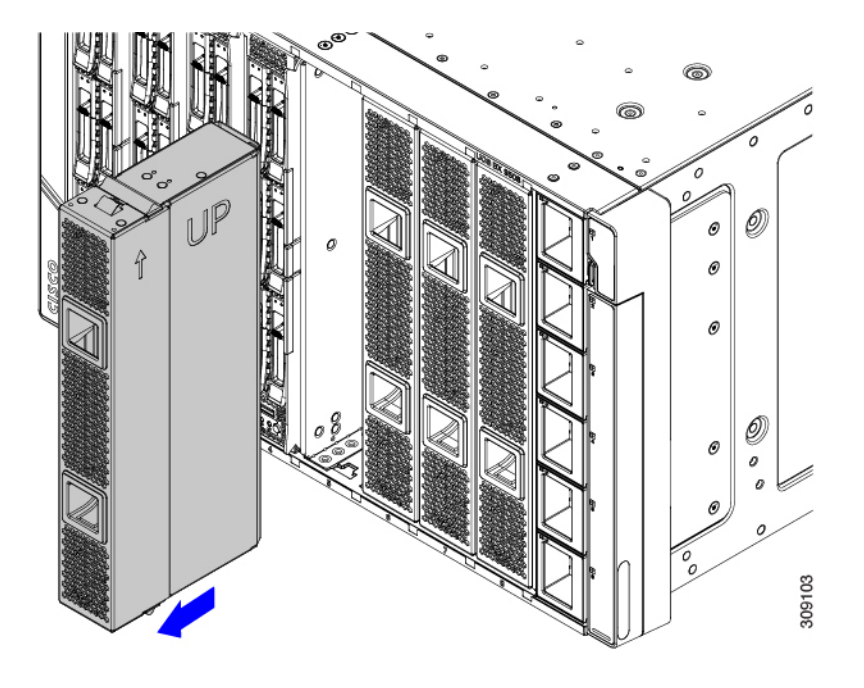

### コンピューティングノードブランクの取り付け

コンピューティングノードを取り外し、別のコンピューティングノードを取り付けない場合 は、ノードブランク (UCSX-9508-FSBK)を取り付ける必要があります。コンピューティング ノードスロットが空いている UCS X9508 シャーシは操作しないでください。最小構成は 1 つ のコンピューティングノードがインストールされているため、この構成では7つのモジュール ブランクがインストールされている必要があります。

コンピューティングノードブランクは、同じシャーシまたは他の Cisco UCS X9508 シャーシ内 で交換可能です。

コンピューティングノードブランクを取り付けるには、このタスクを使用します。

ステップ **1** フィンガーホールドでブランクをつかみます。

ステップ **2** モジュールブランクを垂直に持ち、モジュールブランクをスロットに合わせます。

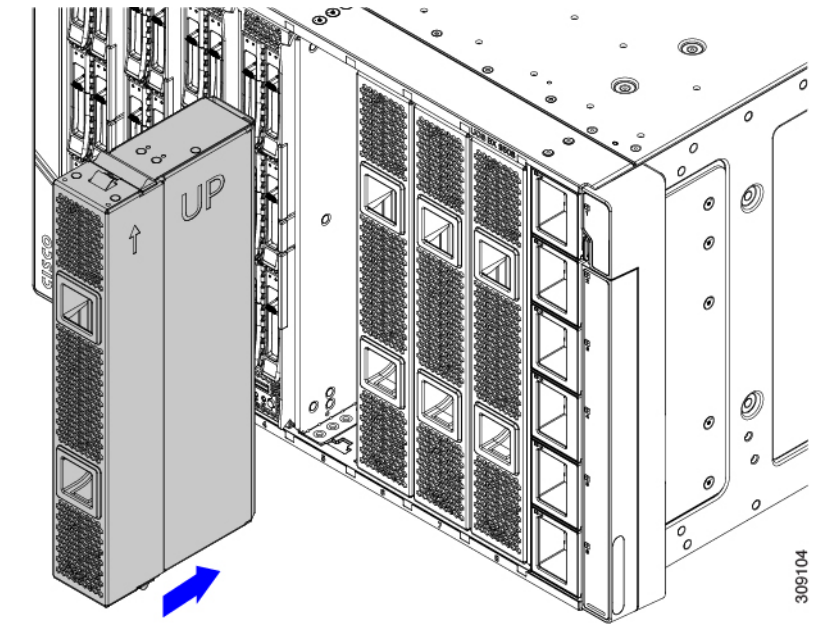

モジュールブランクには、ブランクの向きを示すインジケータがあります。

ステップ **3** コンピューティングノードブランクを垂直に保ち、ブランクがシャーシの面と同じ高さになるまでスロッ トに差し込みます。

図 **2 :** コンピューティングノードブランクの取り付け

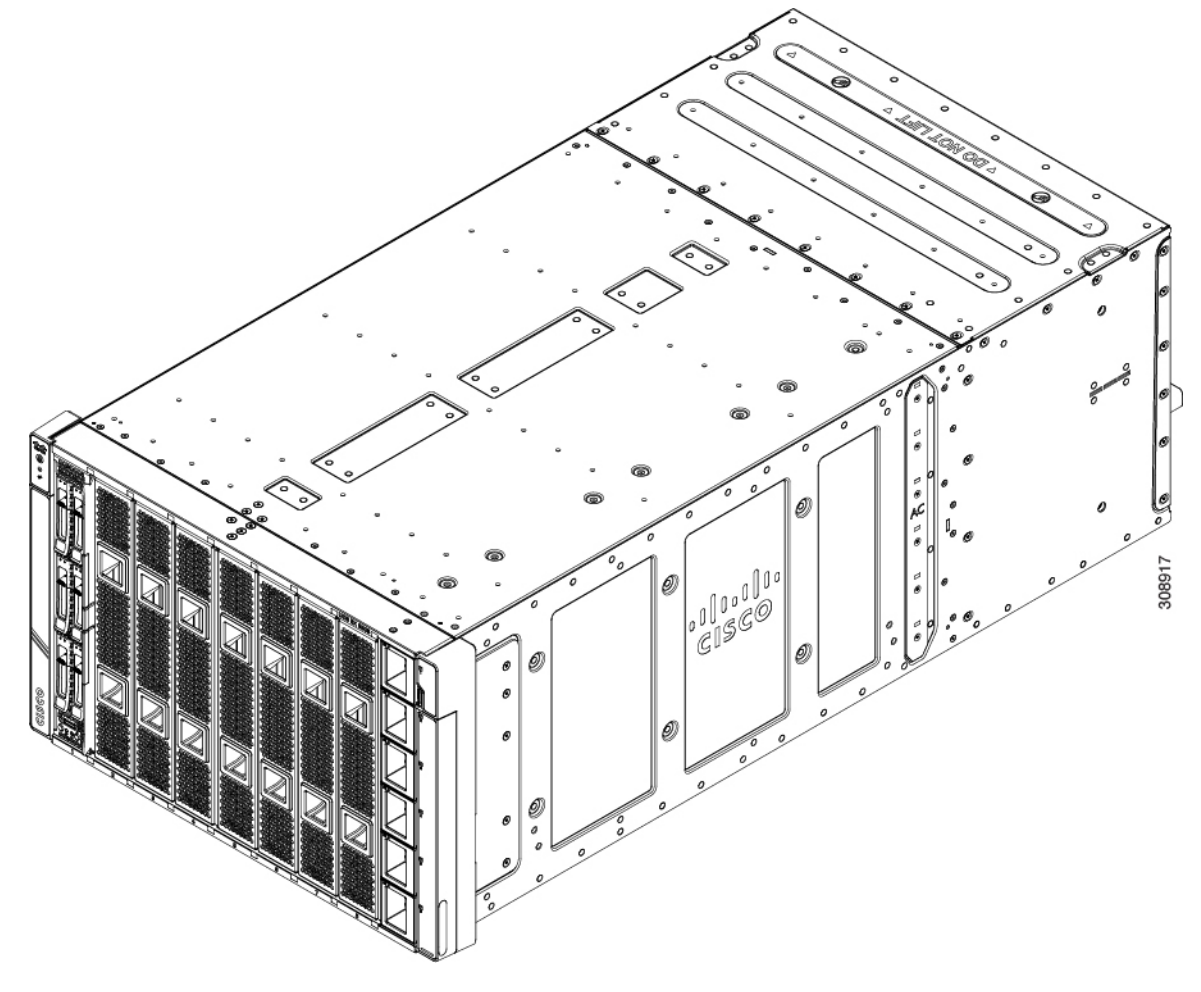

## コンピューティング ノードの削除

コンピューティング ノードを物理的に削除する前に、Cisco UCS 管理ソフトウェア(Cisco Intersight または Cisco UCS Manager)を使用してコンピューティング ノードを廃止する必要が あります。

コンピューティングノードスロットが空の状態でシャーシを動作させないでください。空のス ロットにコンピューティングノードを取り付けない場合は、空のスロットをカバーするように コンピューティングノードブランク(UCSX-9508-FSBK)を取り付けます。

ステップ **1** Cisco UCS 管理ソフトウェアを使用して、コンピューティングノードの電源をオフにします。

ステップ **2** コンピューティングノードの前面プレートの中央にあるリリースボタンを押して、イジェクタハンドルを 外します。

ステップ **3** イジェクタハンドルを持ち、互いに垂直になるように外側に引き出します。

コンピューティングノードのハンドルを移動している間、抵抗を感じることがあります。この抵抗は正常 です。これは、コンピューティングノードの背面にあるコネクタがシャーシの対応するソケットから外れ ているために発生します。

また、コンピューティングノードがミッドプレーンから切断されると、コンピューティングノードの電源 がオフになります。

コンピューティング ノードを取り外す場合は、必ず 20 秒以上待ってからコンピューティング ノードをシャーシに戻す必要があります。 注意

#### 図 **3 :** コンピューティング ノードの削除

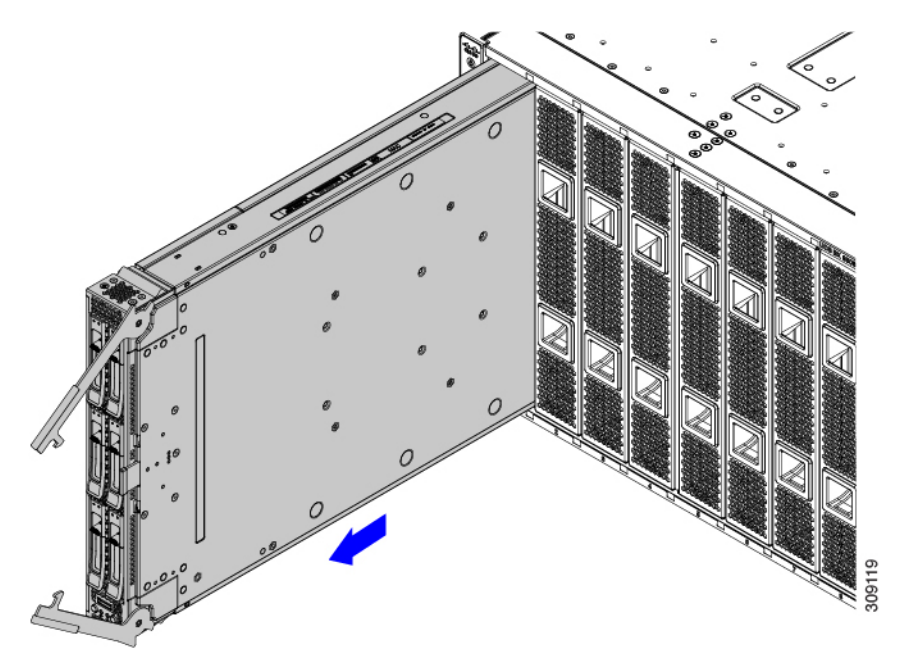

ステップ **4** コンピューティングノードのハンドルをつかみ、シャーシから部分的に引き出します。 コンピューティングノードを垂直に保ちながら取り外します。

- ステップ **5** コンピューティングノードの下に片手を添えて支えながら、コンピューティングノードをシャーシから完 全に引き抜きます。
- ステップ **6** 取り外したにコンピューティングノードをすぐに取り付け直さない場合は、静電気防止用マットまたは静 電気防止用フォームの上に置きます。
- ステップ **7** 次のいずれかを実行します。
	- a) 別のコンピューティング ノードを取り付ける場合は、コンピューティングノードの取り付け (6 ペー ジ) を参照してください。
	- b) コンピューティングノードのスロットを空のままにする場合は、コンピューティングノードのブラン クパネル(UCSX-9508-FSBK)を再度取り付けて、適切な温度を維持し、シャーシに埃が入らないよう にします。

### コンピューティングノードの取り付け

#### 始める前に

十分なエアーフローを確保するために、シャーシにコンピューティングノードを取り付ける前 に、そのカバーを取り付ける必要があります。

ステップ **1** コンピューティングノードブランクを取り外します。

コンピューティング ノードの削除 (4 ページ)を参照してください。

- コンピューティング ノードを取り外す場合は、必ず 20 秒以上待ってからコンピューティング ノードをシャーシに戻す必要があります。 注意
- ステップ **2** コンピューティングノードの前面プレートの中央にあるリリースボタンを押して、イジェクタを解放しま す。
	- (注) コンピューティングノードを挿入している間は、イジェクタを開いたままにします。

ステップ **3** コンピューティングノードを垂直に持ち、シャーシの空のモジュールベイに合わせます。

コンピューティングノードの上部カバーが左を向いている場合、コンピューティングノードは正しく配置 されています。

#### 図 **<sup>4</sup> :** コンピューティングノードの調整と設置

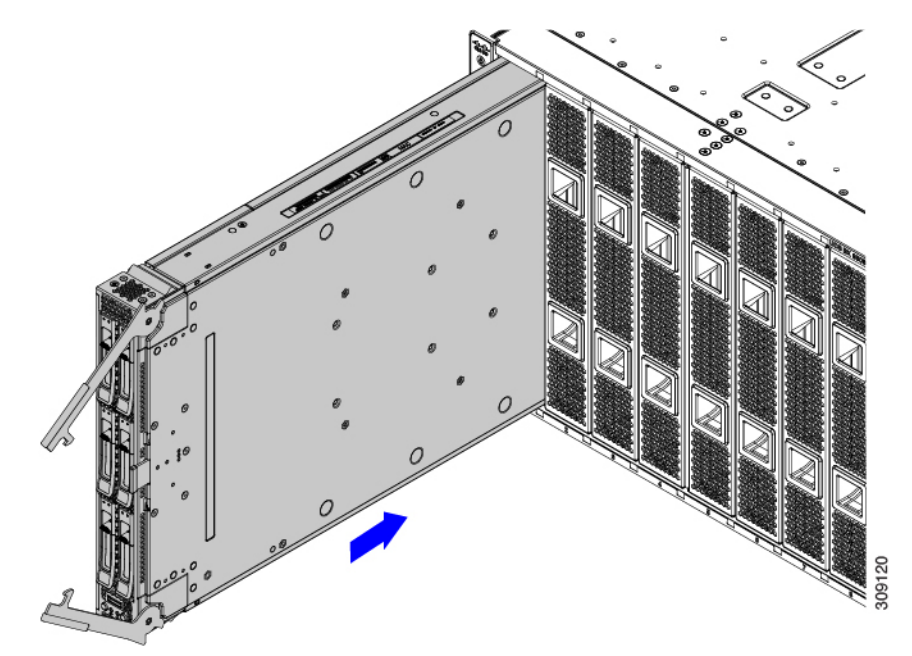

ステップ **4** コンピューティングノードがほぼ完全に設置されたら、イジェクタハンドルをつかみ、互いの方向に向け ます。

この手順では、コンピューティングノードをコネクタに装着します。コンピューティングノードの電源が オンになります。

- ステップ **5** イジェクタがコンピューティングノードの面と平行になるまで押します。 コンピューティングノードが完全に取り付けられると、各ハンドルの端にある固定ラッチがカチッと所定 の位置に収まります。
- ステップ **6** Cisco UCS 管理ソフトウェアを使用して、必要に応じてコンピューティングノードを設定します。 「コンピューティングノードの設定 (7ページ)」を参照してください。

### コンピューティングノードの設定

UCS X210c M7などの Cisco UCS M7 コンピューティングノードは、Intersight 管理モード (Cisco Intersight 管理モード)の Cisco Intersight 管理プラットフォームを使用して設定し、管理するこ とができます。詳細については、*Cisco Intersight Managed Mode Configuration Guide* を参照して ください。次の URL: Cisco Intersight 管理モード [コンフィギュレーション](https://www.cisco.com/c/en/us/td/docs/unified_computing/Intersight/b_Intersight_Managed_Mode_Configuration_Guide.html) ガイドにあります。

 $\overline{\phantom{a}}$ 

I

翻訳について

このドキュメントは、米国シスコ発行ドキュメントの参考和訳です。リンク情報につきましては 、日本語版掲載時点で、英語版にアップデートがあり、リンク先のページが移動/変更されている 場合がありますことをご了承ください。あくまでも参考和訳となりますので、正式な内容につい ては米国サイトのドキュメントを参照ください。